## Schalter-Manager - Spaltenbreite für Drucken ändern

1) Schalter-Manager starten und im Menü "Einstellungen" > "Formulare..." auswählen

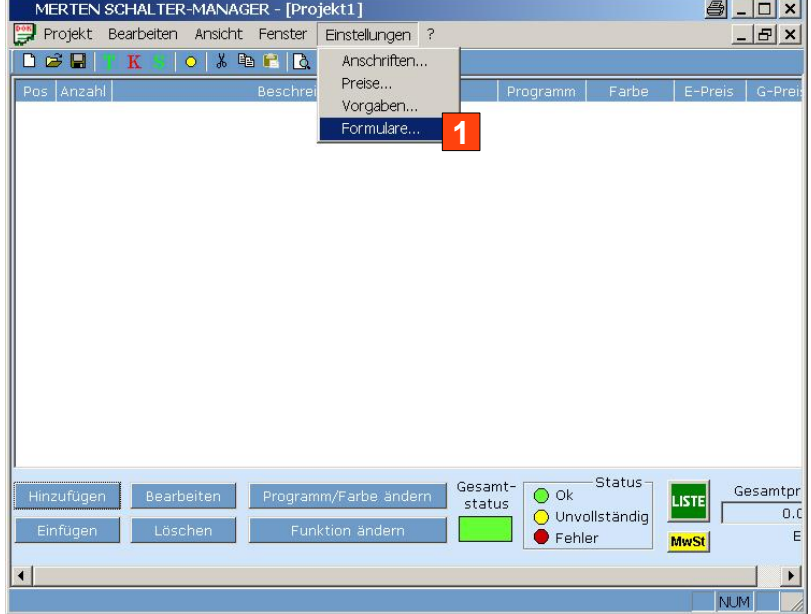

2) Zu änderndes Formular auswählen und "Bearbeiten" anklicken

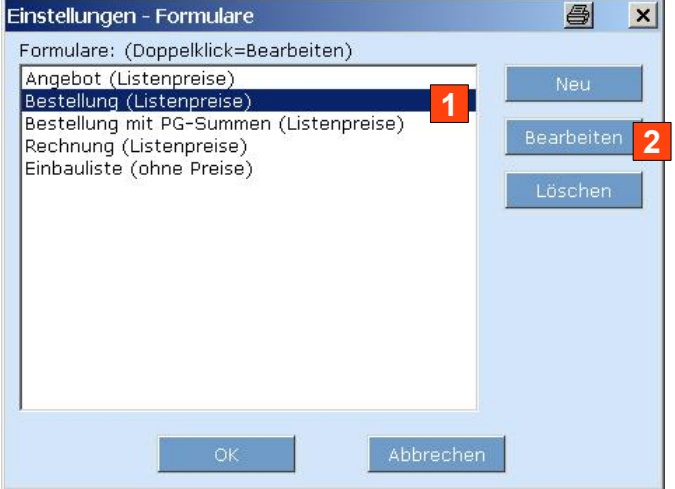

3) "Vorlage neu oder bearbeiten" betätigen (ändert die Vorlagedatei, hier "Bestellung.tp1")

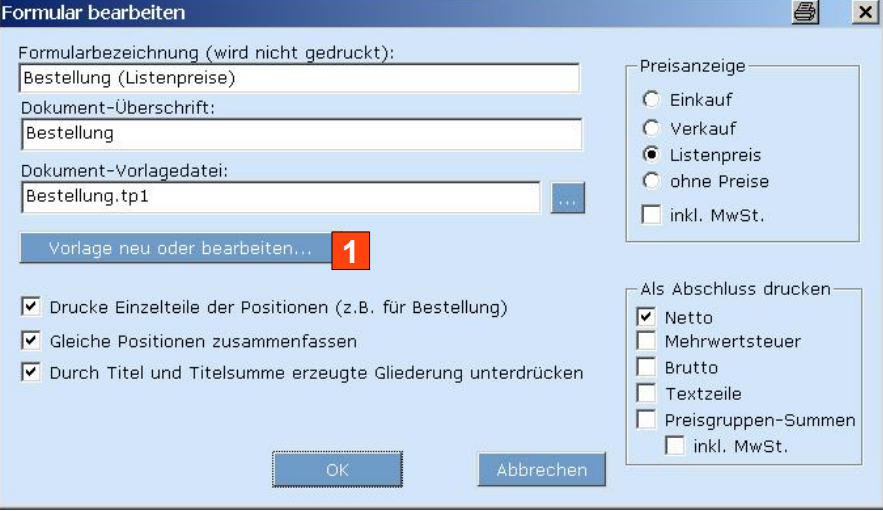

## 4) Im Formular-Designer "Arbeitsbereich" (oben mittig) betätigen

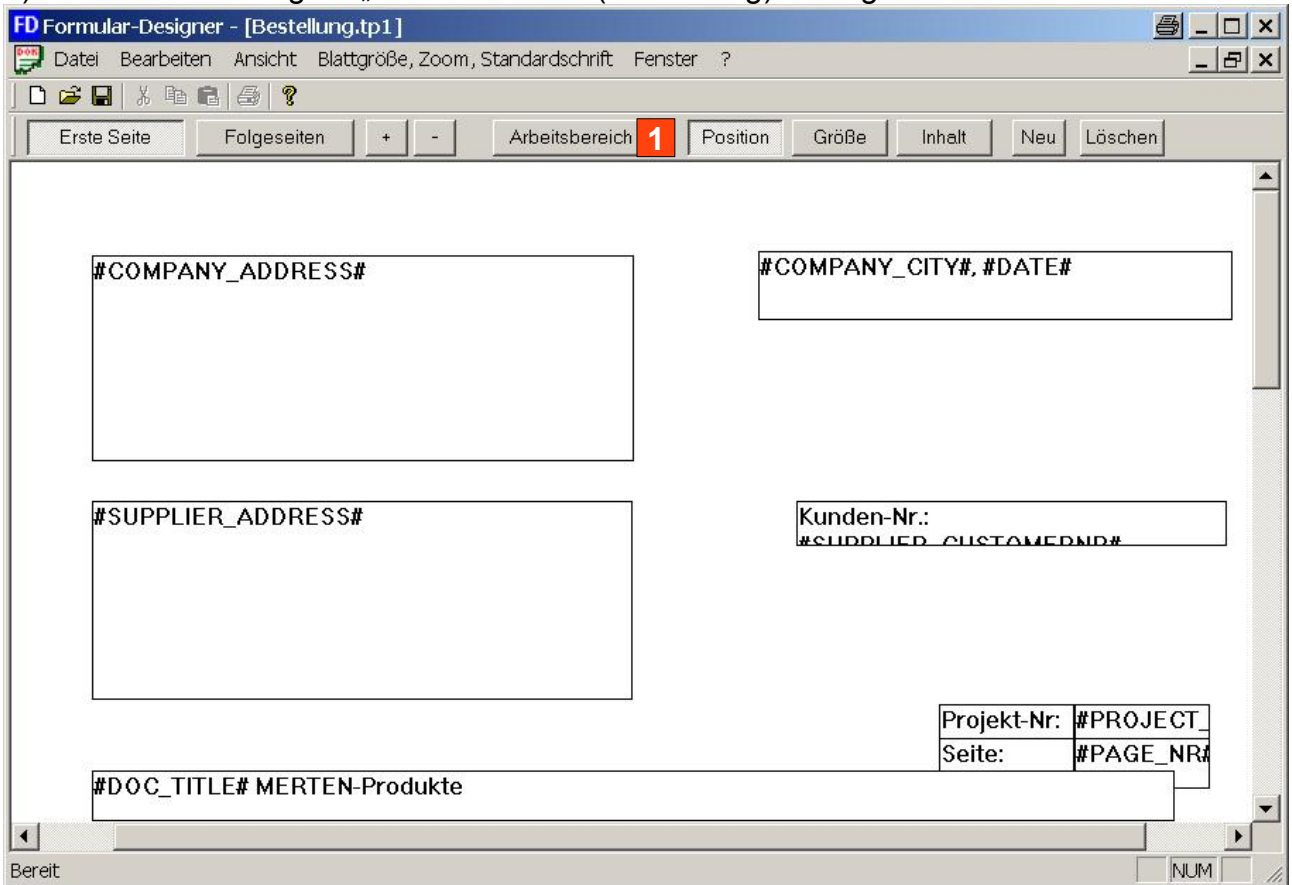

5) Spalte Nr. 2 auswählen und bei "Breite mm" (unten) z.B. "40" eintragen und "Ersetzen" betätigen

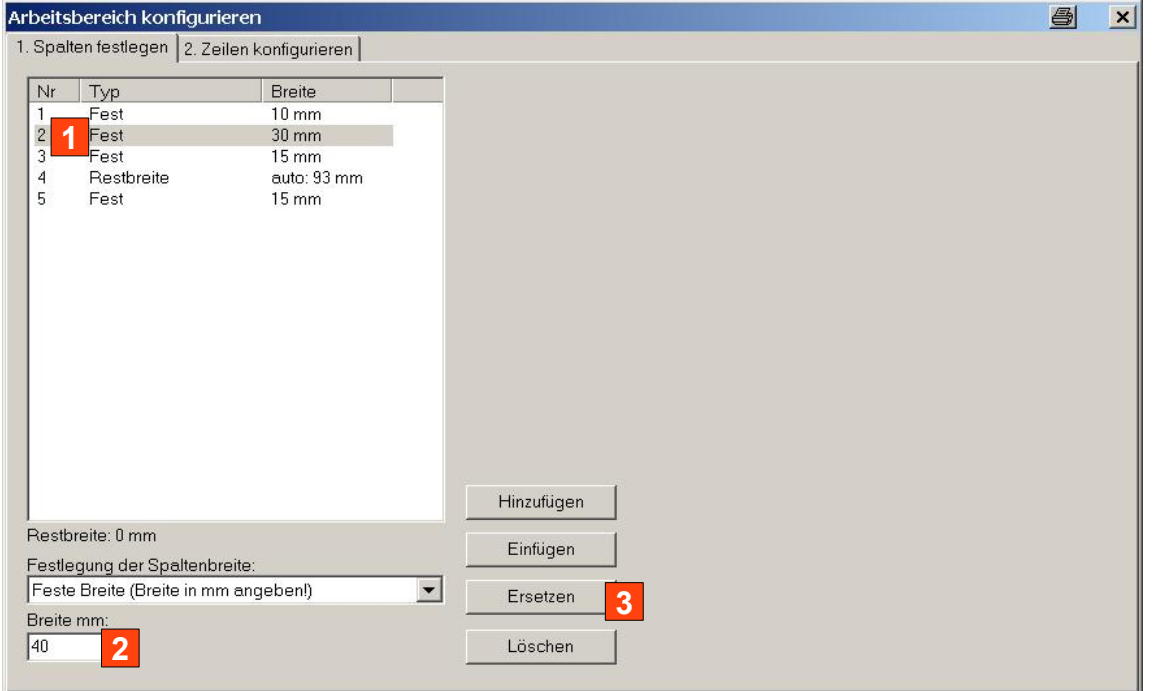

- 6) Fenster schließen (x rechts oben), Vorlage speichern (Menü "Datei" > "Speichern")
- 7) Alle anderen Fenster können mit "Abbrechen" geschlossen werden, da nur die Vorlagen-Datei "Bestellung.tp1" geändert wurde.